# **Java Form Control Part 1**

#### **Combo Boxes**

Go to File---Other---WindowBuilder---Choose JFrame and create a new class called 'FormObjects'. Next, switch to Design View.

First we'll change the size of the Frame. Switch to Source and locate the following line of code and change it to:

### **setBounds(100, 100, 500, 300);**

Locate the Combo Box control and drag one on to your form. Drag a Button onto the form, and a Text Field.

Click back onto your Combo Box to highlight it. Use the properties option to Change the Variable Name from the menu that appears. Type **comboOne** as the new name.

Change the name of the button in the same way, rename it **btnComboBox**. Change the text on the button to Get Drop Down Item.

Change the name of the Text Field to **txtComboBoxItem**. Delete the default text and leave it blank. Your form should then look something like this one:

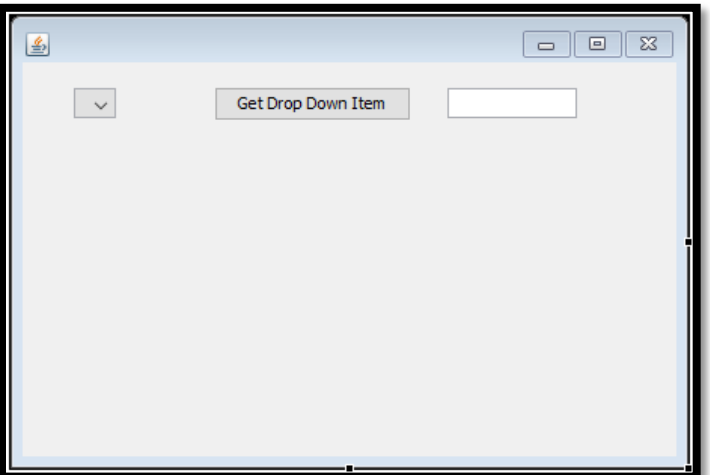

Click back onto your Combo Box to select it. Now look at the properties window. Locate the **model** property.

Click the small button to the right of the model row, the one with the three dots in it. The following dialogue box appears:

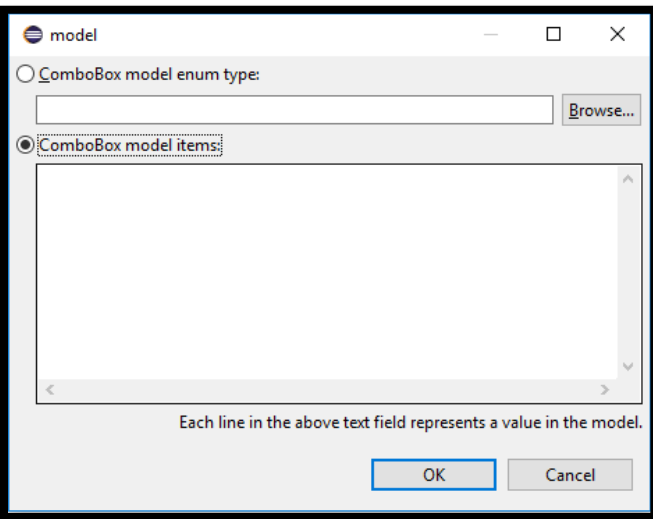

Type the following items: Java Script, Java, PHP, Python. Your dialogue box will then look like this:

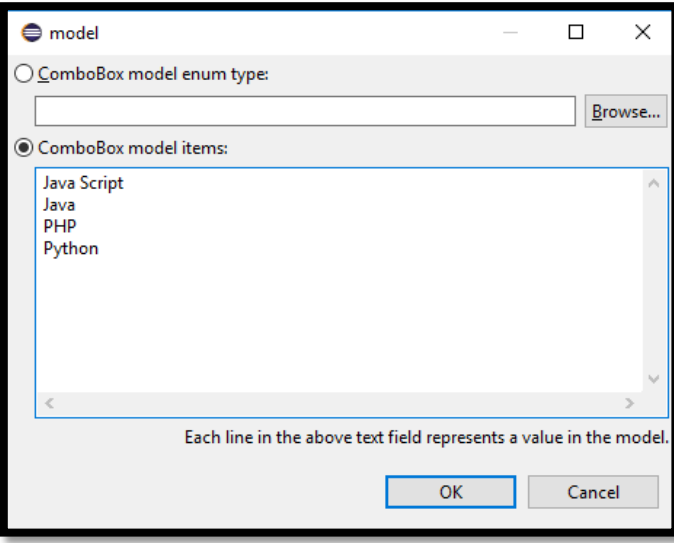

Click OK when you've made the changes. Your combo box will now be filled with your own items. Run your program and test it out. It should look like this:

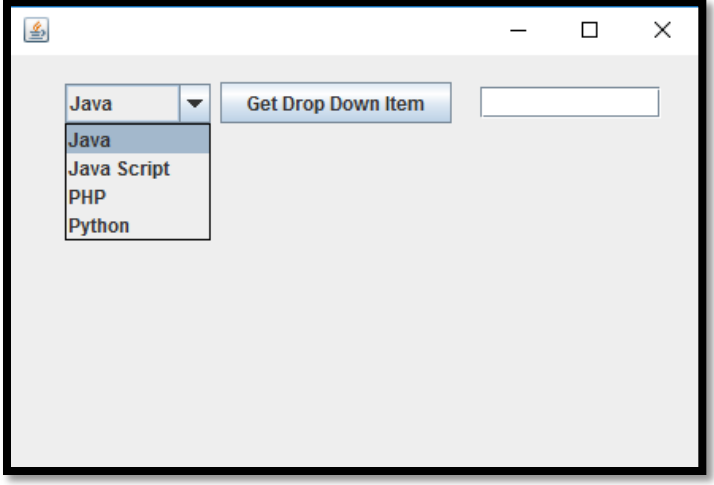

Close the program and return to design view.

When the button is clicked, we want the item chosen to appear in the text field. So doubleclick your button to create a code.

To get which item is selected, will use a method called **getSelectedItem**. However, this returns an Object as a value. What we want is the text from the list. We'll use something called casting to turn the Object into a String. Add the following line to your Button code:

## **String itemText = (String)comboOne.getSelectedItem( );**

When done, your Button code will look like this:

```
JButton btnComboBox = new JButton("Get Drop Down Item");
btnComboBox.addActionListener(new ActionListener() {
       public void actionPerformed(ActionEvent arg0) 
       {String itemText = (String)comboOne.getSelectedItem( );
       }
```
We're setting up a string variable called **itemText**. After the equals sign we use the getSelectedItem method of comboOne.

We place the String variable type between round brackets. (casting just means converting from one variable type to another).

To display the selected item in the text field, you just need to set the text for the text field. Add this line just below the line you have:

### **txtComboBoxItem.setText( itemText );**

Your Button code will now look like this:

```
JButton btnComboBox = new JButton("Get Drop Down Item");
btnComboBox.addActionListener(new ActionListener() {
       public void actionPerformed(ActionEvent arg0) 
       {String itemText = (String)comboOne.getSelectedItem( );
       txtComboBoxItem.setText( itemText );
              }
```
Run your program again and try it out. Select an item from your drop down list. Then click your button. The item you selected should appear in the text field:

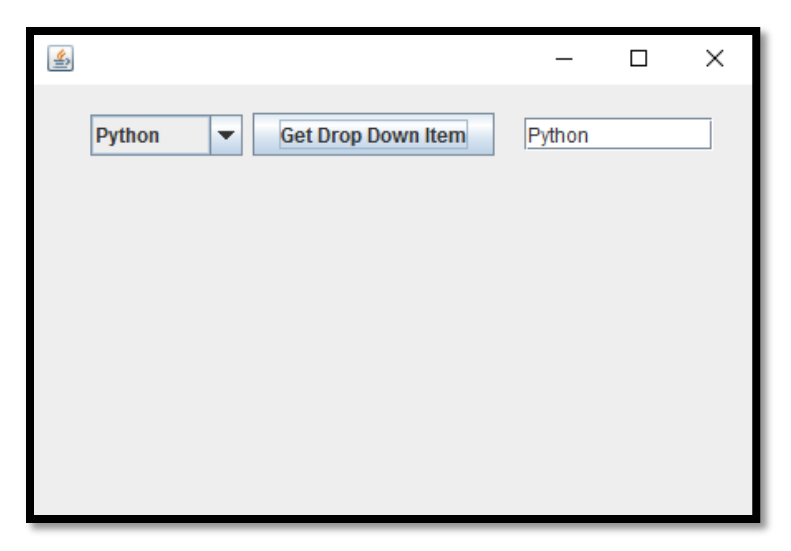

Return to Design view and click on each of your Components to select them. Now have a look at the properties window again. Try setting the following:

- Background Color
- Foreground Color
- Font
- Change Tool Tip Text to (**Choose an Option from the Drop Down List**)

You'll need to play around with them for a while.

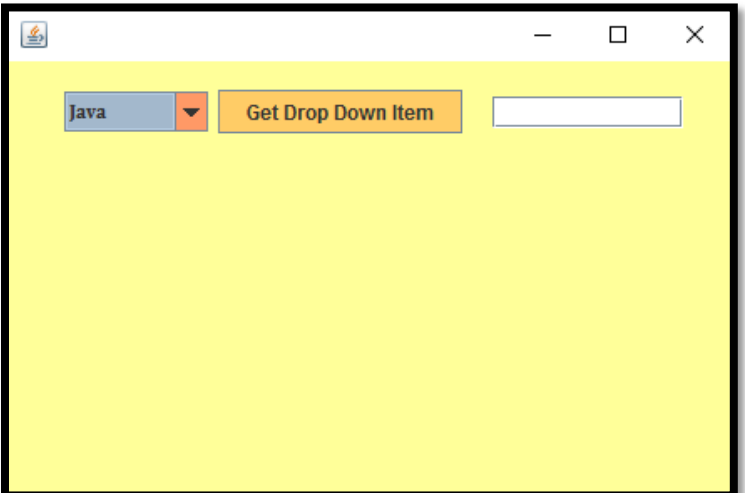